# Origenæ

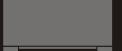

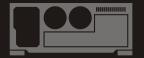

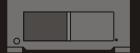

# **\$16**T user guide

Thank you for purchasing this Origen<sup>26</sup> htpc enclosure. We recommend that you read this user guide thoroughly before installation.

Origen<sup>®</sup> has rapidly grown to be one of the worlds leading HTPC enclosure manufacturers since its inception in 2000. We were one of the first companies with the vision to produce high end htpc enclosures that harmonise with mainstream audio visual equipment, allowing the pc to leave the office and fit effortlessly into the living room environment.

We are driven by the passion to produce exceptional products that push technical and aesthetic boundaries to new levels. For more information on all of our products, visit www.origenae.com

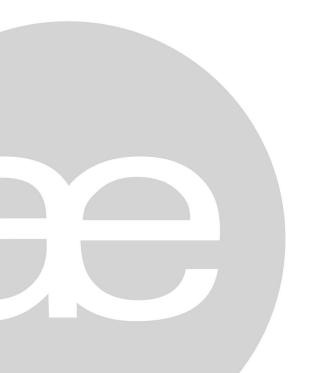

| S16T overview                        |
|--------------------------------------|
| Opening the case                     |
| ODD cage removal                     |
| Optical disk drive installation      |
| Metal sticker fitting instructions   |
| Optical drive bezel installation     |
| Hard drive installation              |
| TFT controls / menu operation        |
| Multi-format card reader & I/O ports |
| PCB/cable reference diagram          |
| Touch panel software installation10  |
| VGA loop cable1                      |
| Micro ATX standoffs1                 |

Origen<sup>22</sup> is not responsible for any damages due to external causes, including but not limited to, improper use, problems with electrical power, accident, neglect, alteration, repair, improper installation or improper testing.

S16TUG.V1/09.07

Copyright © 2007 Origen<sup>∞</sup> Technology.

### S16T overview

These are the main features and controls of the S16T htpc enclosure.

- 1 Power button
- 2 Blue LED ring
- 3 External TFT on/off (under chassis)
- 4 One piece aluminum chassis
- 5 7" TFT touch panel
- 6 Top panel
- 7 TFT menu controls
- 8 Optical disk drive (ODD) bezel
- 9 Soft-eject access panel
- 10 I/O ports/multi-format card reader
- 11 ODD eject button
- 12 IR receiver window
- 13 Door latch
- 14 Fixing point for HM100\* (see 28)
- 15 IR receiver PCB
- 16 Intake vent
- 17 I/O ports/card reader PCB
- 18 ODD cage
- 19 TFT button PCB
- 20 4th HD mount bracket
- 21 Philips IR controller PCB
- 22 TFT module
- 23 Primary hard drive cage
- 24 Side intake vent
- 25 92mm low dB fan
- 26 Top panel fixing screw
- 27 80mm low dB fan
- 28 HM100\* hard drive mount (allows a 5th HD to be installed)

<sup>\*</sup>optional accessory

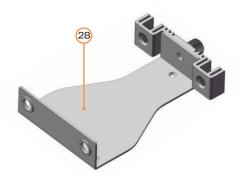

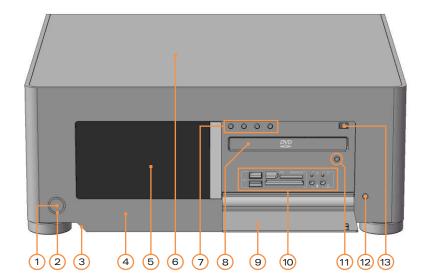

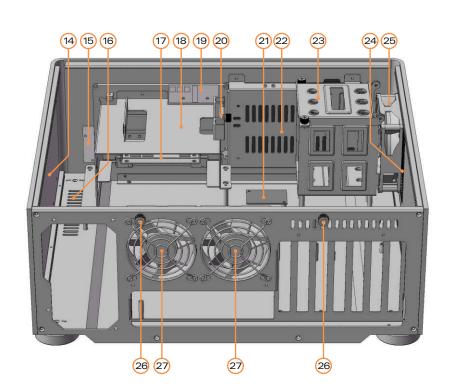

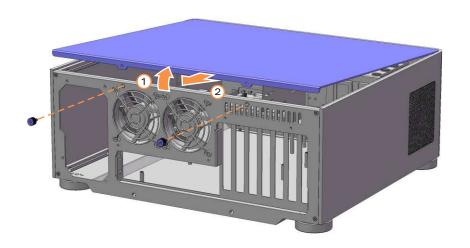

## Opening the case

Remove the thumb screws as indicated. Carefully raise the panel as shown (about 30mm is enough) and pull out to remove. Reverse the procedure to replace.

DO NOT force upwards as this could cause damage to the top panel.

### ODD cage removal

Remove the top fixing screw completely. Loosen (no need to remove) the 4 fixing screws circled. Keyhole shaped holes on the base of the cage allow it to slide back and be lifted out over the screw heads, ready for ODD installation.

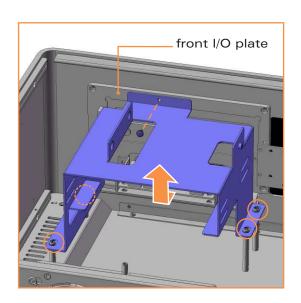

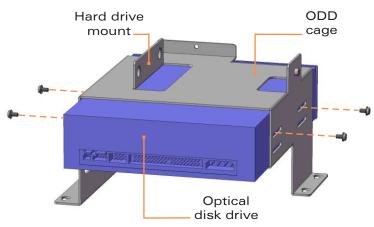

### Optical disc drive installation

Unclip the existing plastic drive bezel from your ODD. The disc tray should be ejected for this and usually requires some upward force to the bezel. Slide the optical disk drive through the front of the cage. Before securing the drive screws, check/adjust the ODD's position in the chassis - it should sit as close to the front I/O plate as possible without the drive eject button becoming depressed. Secure all fixing screws and double check the eject button functions correctly.

### Metal sticker fitting instructions

The drive format icon should also be fitted to the bezel before installation. The metal sticker sheet supplied has Blu-ray, HD-DVD or DVD icons, depending on the format being used. Ensure the bezel is free from dirt of grease. Peel and fold back the yellow backing sheet, revealing only the part you wish to use. Carefully position the icon as central as possible, then apply even pressure over the entire area. Peel off the plastic film (and unused icons) to reveal you handy work!

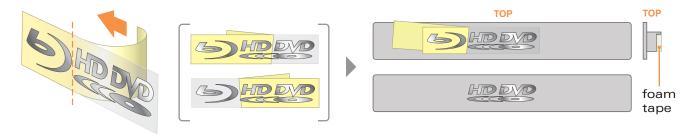

### Optical disk drive (ODD) bezel installation

The aluminum ODD bezel matches the finish of the case. The installation procedure requires that the plastic drive bezel that comes fitted to your drive, be removed prior to installation.

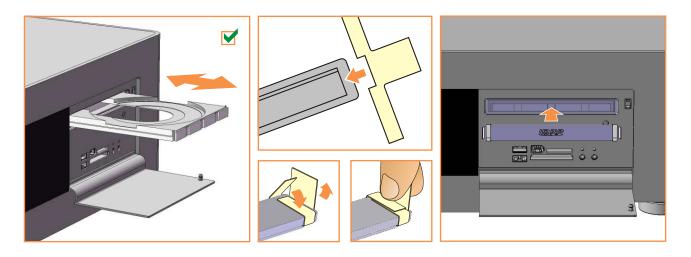

Check that the drive has been aligned correctly and that the tray can eject and close freely. Peel the back off the adhesive foam strip on the rear of the aluminium bezel. Fold a cardboard spacer around each end of the bezel, holding your thumb against the flaps as shown. With the tray closed, position inside the drive opening and press firmly against the front of the tray to ensure good adhesion. Eject the tray to remove the spacers (a gentle tug may be required).

### Hard Drive installation

The S16T supports 4 hard drives as standard\*; three in the primary HD cage and one above the ODD. Each HD requires four anti-vibration mount screws, secured as shown, which will isolate the drive from the chassis once installed. The mount bracket is only needed for the drive above the ODD and should be fitted on the one side prior to installation.

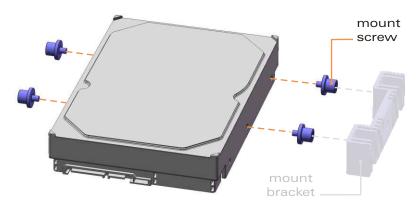

To install drives 1,2 and 3, begin by removing the two thumb screws...

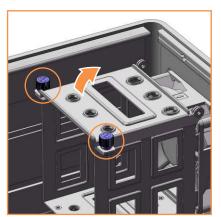

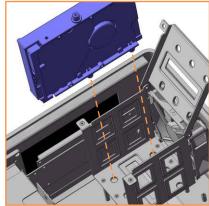

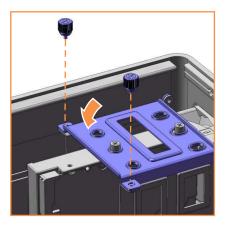

To install the 4th drive above the optical drive...

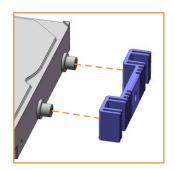

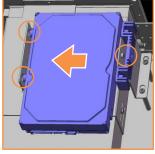

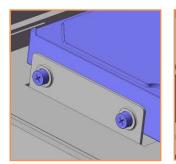

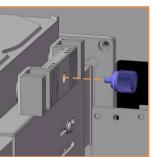

\*A fifth drive can be installed to the S16T using the HM100 hard drive mount (optional).

### TFT controls / menu operation

The TFT controls are located behind the chassis door. A second TFT on/off button is discreetly located near the power button on the underside of the chassis. To configure the TFT, press the menu/set button (E) to bring up the on screen display (OSD). Use the ▲ and ▼ buttons to navigate through the 10 menu categories. Press the button to select a category then where appropriate use the ▲ and ▼ to increase or decrease the value as desired. Press the button again to confirm the setting then repeat the process until you have made all the required adjustments. To exit the OSD, simply locate the EXIT category and press the ■ button (after 10 seconds of inactivity the OSD will exit automatically).

### OSD

The screen shot guide below shows the quickest route [in grey] and the adjustment sequence [in orange] for each of the OSD menu categories (all assume you are not currently in the menu, with the exception of EXIT).

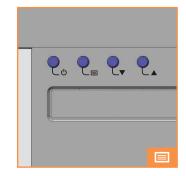

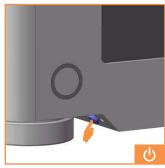

- ▲ Value up▼ Value down
- 1 🔅 BRIGHTNESS adjusts the picture brightness.
- 2 CONTRAST adjusts the picture contrast.
- 3 PHASE adjusts the noise of the image. 4 → CLOCK - adjusts video sampling clock.
- 5 H POSITION adjusts the image horizontally.
- 6 V POSITION adjusts the image vertically.
- 7 LANGUAGE language selection.
- 8 AUTO auto image adjust wizard.
- 9 © RESET resets to factory setting.
- 10 🖟 EXIT exits the TFT menu.

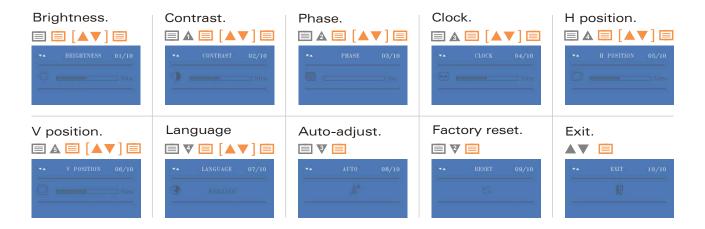

### Multi-format card reader & I/O ports

All the S range cases come fitted with a multi-format card reader and front I/O port PCB which consist of audio in and out, 1394 and two USB ports. A builtin USB hub powers the front USB ports as well as 2 internal connectors, which are used for the IR controller, VFD or [TFT] touch panel, depending on the model. The audio ports support both AC97 and HD audio standards, while the card reader supports all the card formats listed at the bottom of the page.

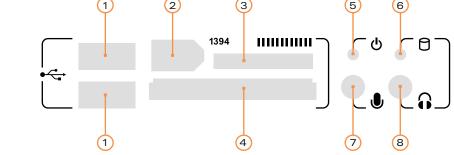

1 Compact Flash Card TYPE I

3 - Multi format reader 4 - Compact flash reader 5 - Card reader power LED 6 - Activity indicator LED 7 - Audio in socket 8 - Audio out socket

1 - USB port 2 - 1394 port

- 2 Compact Flash Card TYPE II
- 3 Compact Flash Ultra Card TYPE I 45 X
- 4 Compact Flash Ultra Card TYPE I 80 X
- 5 Compact Flash Ultra Card TYPE I 120 X
- 6 Compact Flash Ultra II Card TYPE I
- 7 Compact Flash Extreme Card
- 8 Compact Flash Extreme III Card
- 9 Compact Flash ELITE PRO Card
- 10 Compact Flash Ultimate Card 100X
- 11 Compact Flash Ultra-X Card 140X12 IBM Micro Drive Card

- 13 Sony Micro Drive Card
- 14 Smart Media Card
- 15 XD-Picture Card
- 16 Secure Digital Card
- 17 Secure Digital Ultra II Card
- 18 Secure Digital Extreme Card
- 19 Secure Digital Extreme III Card

- 20 Secure Digital Ultra II Plus Card
- 21 Secure Digital Card 45X
- 22 Secure Digital PRO Card 66X
- 23 Secure Digital Card 80X
- 24 Secure Digital Card 133X
- 25 Secure Digital Card 150X
- 26 Mini Secure Digital Card
- 27 Mini Secure Digital Ultra II Card
- 28 Mini Secure Digital Card 80X
- 29 Mini Secure Digital PRO Card
- 30 Micro Secure Digital Card
- 31 Micro Secure Digital Ultra II Card
- 32 Multi Media Card
- 33 Multi Media PRO Card
- 34 Multi Media Plus Card
- 35 Reduced Sized Multi Media Card
- 36 Reduced Sized Multi Media Mobile Card
- 37 Memory Stick
- 38 Memory Stick
  - (With memory select function)

- 39 Memory Stick (Magic Gate / High Speed data transfer compatible)
- 40 Memory Stick
  - (Magic Gate / High Speed data transfer compatible with memory select function)
- 41 Memory Stick Pro
- 42 Magic Gate Memory Stick
- 43 Magic Gate Memory Stick
- 44 Memory Stick Pro HS
- 45 Memory Stick Pro Ultra II
- 46 Memory Stick Pro Extreme
- 47 Memory Stick Pro Extreme III
- 48 Memory Stick Pro
- 49 Memory Stick Pro Duo
- 50 Memory Stick Pro Duo HS
- 51 Memory Stick Pro Duo
- 52 Memory Stick Duo (Magic Gate / High Speed data transfer compatible)
- 53 Memory Stick Pro Duo
- 54 Magic Gate Memory Stick Duo
- 55 Magic Gate Memory Stick Duo
- 56 Memory Stick ROM

NOTE: Card adapter required for some formats

### PCB/cable reference diagram

This is a general overview illustrating how the internal PCBs in the S16T interconnect. Please refer to your motherboard manual for the location of the correct ports and header pins.

- 1 TFT control button PCB
- 2 TFT control (AD) board
- 3 TFT [external] power on/off
- 4 Main power button PCB
- 5 IR receiver PBC
- 6 Philips IR blaster output
- 7 Philips IR control PCB
- 8 Card reader/USB hub PCB
- 9 Standby ATX power cable

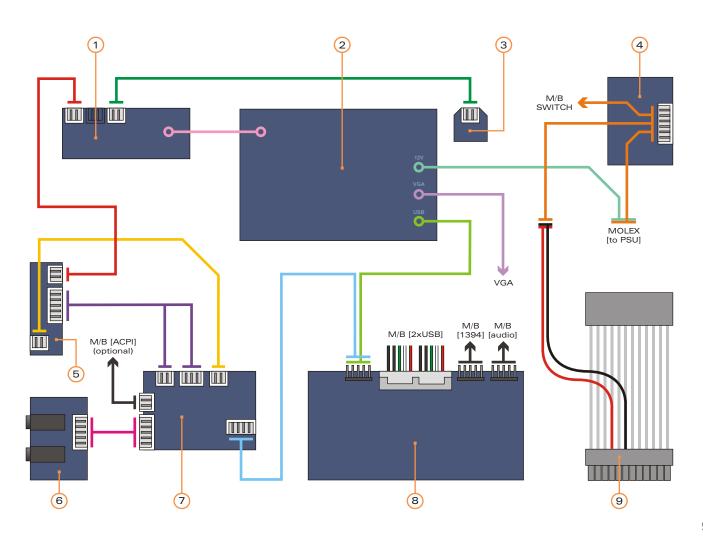

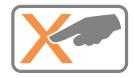

### Touch panel software installation

Setup Type

In order to use the touch panel, you must first install the touch panel software from either an install CD or downloaded from our website (www.origenae.com and navigate to support>downloads>s-series). To begin installation, double click on the setup.exe file located in the touch panel folder.

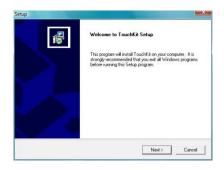

1 After opening the setup.exe file, the install will begin with the above prompt. Click 'Next' to continue.

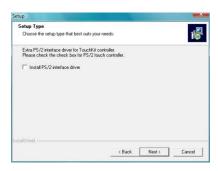

2 Ensure that 'Install PS/2 interface driver' is not selected and click 'Next'.

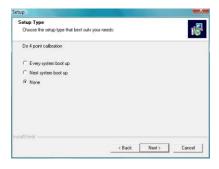

3 Select 'None' and click 'Next'. After completing the install, the TouchKit software will perform a 4 point calibration.

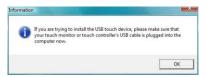

4 The touchscreen controller should already be connected if you have correctly connected all cables inside your chassis. Click 'OK'.

5 If you intend to use spaning mode with multiple monitors, please select 'Support Multi-Monitor Systems'. Click 'Next' to continue.

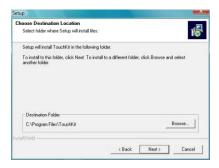

6 Change the TouchKit software install folder if required and click 'Next' to continue.

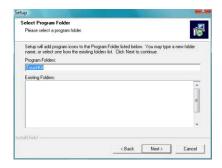

7 Change the Program Folder name if required and click 'Next' to continue.

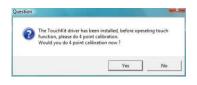

8 Click 'Yes' to perform a 4 point calibration. This is required for proper touch screen operation.

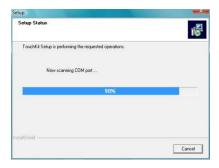

9 The software will now scan and install the touch screen device. The TouchKit calibration procedure will follow.

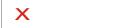

10 To perform the calibration, press and hold down the X that blinks in the corner of the screen, until it disappears. Repeat this procedure with each of the 4 X's that appear. On completion of this, the touch screen will be calibrated and ready for use.

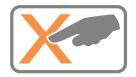

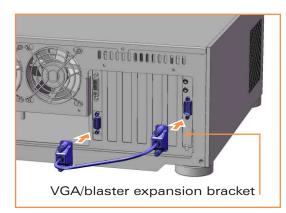

### VGA loop cable

This provides the VGA signal from your graphics card to the 7" TFT via the VGA/blaster expansion bracket & internal cable. Fit the connectors as shown, then secure by turning the finger screws.

### Micro ATX stanoffs

If a <u>micro ATX</u> motherboard is to be installed in the S16T, the spacer bolts supplied must be used. Screw the bolts into the two standoffs as indicated.

Spacer bolts MUST NOT BE INSTALLED with a full ATX motherboard, as damage could occur.

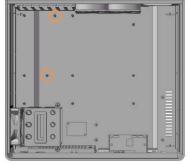

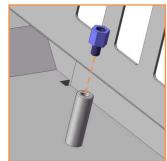

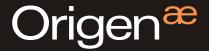

### Global HQ

#209 Baeksan B/D 763-2 Hengsin-Dong Dukyang-Gu Goyang City Gyounggi-Do 412-220 South Korea

Website

www.origenae.com